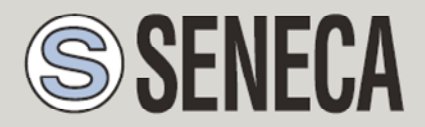

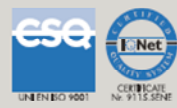

# **GUIDE TO INSTALLING AN SMTP MAIL SERVER**

#### **SENECA s.r.l.**

Via Austria 26, PADOVA – ITALY

Tel. +39.049.8705355 – 8705359 Fax. +39.049.8706287

Web site: www.seneca.it

Customer service: supporto@seneca.it (IT), support@seneca.it (Other)

Commercial information: commerciale@seneca.it (IT), sales@seneca.it (Other)

This document is property of SENECA srl. Duplication and reproduction of its are forbidden (though partial), if not authorized. Contents of present documentation refers to products and technologies described in it. Though we strive for reach perfection continually, all technical data contained in this document may be modified or added due to technical and commercial needs; it's impossible eliminate mismatches and discordances completely. The content of this documentation is anyhow subjected to periodical revision. If you have any questions do not hesitate to contact our company or write to the above-mentioned email addresses.

MI00448-1.0.2.0-EN

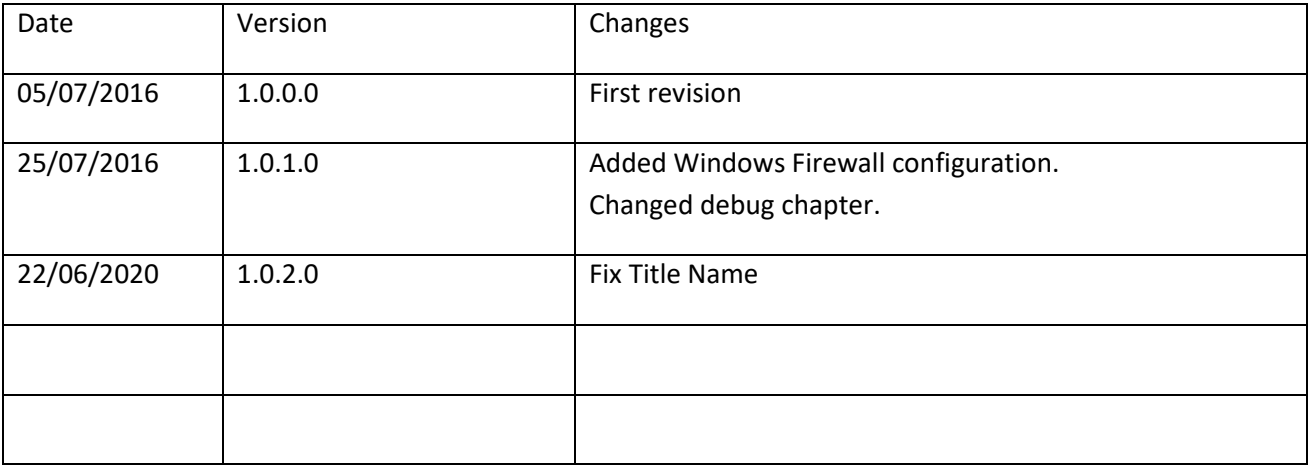

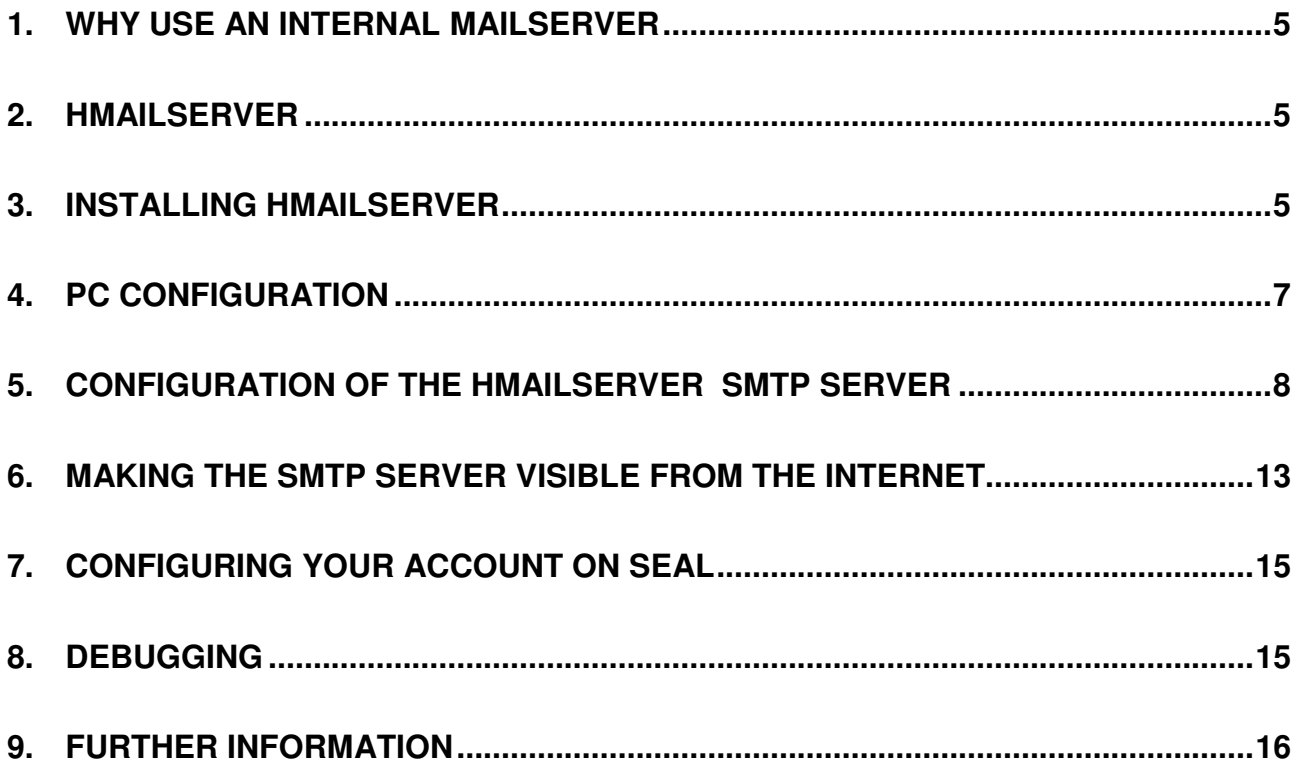

#### *ATTENTION!*

*IN NO CASE MAY SENECA OR ITS SUPPLIERS BE HELD LIABLE FOR ANY INCOMING DATA OR PROFIT LOSSES DUE TO INDIRECT, CONSEQUENTIAL OR INCIDENTAL CAUSES (INCLUDING NEGLIGENCE) CONNECTED WITH THE USE OR INABILITY TO USE THIS GUIDE, EVEN IF SENECA WAS INFORMED OF THE POTENTIAL OF THESE DAMAGES.* 

*SENECA, ITS SUBSIDIARIES OR AFFILIATES OR GROUP PARTNERS OR DISTRIBUTORS AND SENECA DEALERS DO NOT GUARANTEE THAT THE FUNCTIONS FAITHFULLY MEET THE EXPECTATIONS AND THAT THIS GUIDE IS FREE OF ERRORS.* 

*SENECA HAS TAKEN THE UTMOST CARE AND CAUTION IN DRAFTING THIS GUIDE. HOWEVER, IT MAY CONTAIN ERRORS OR OMISSIONS. SENECA SRL RESERVES THE RIGHT TO MODIFY AND/OR VARY PARTS OF THIS GUIDE TO CORRECT ERRORS OR TO ADJUST TO PRODUCT FEATURE CHANGES WITHOUT ANY PRIOR NOTICE.* 

# **1. WHY USE AN INTERNAL MAILSERVER**

This guide is intended to guide the user in the installation of an SMTP server to send emails with Seneca Dataloggers that do not support an SSL/TLS connection.

In fact, public SMTP servers allowing a connection without SSL/TLS are increasingly rare.

Another good reason to install an internal mail server is that public SMTPs have blocking policies when sending emails that are too numerous or that contain incomprehensible data.

The use of an internal mailserver therefore provides control and debugging that is impossible to obtain in any other way.

# **2. hMailServer**

Seneca recommends using hMailServer as an internal mail server as it has been tested with all Seneca Dataloggers.

It is a simple, fast, open source software that runs on Windows systems.

The supported operating systems are:

- Microsoft Windows 10
- Microsoft Windows 8.1
- Microsoft Windows 2012 (all editions)
- Microsoft Windows 2008 (all editions)
- Microsoft Windows 2003 (all editions)
- Microsoft Windows 7 (all editions)
- Microsoft Windows Vista
- Microsoft Windows XP Professional Service Pack 3

#### **3. INSTALLING hMailServer**

Download the software from:

https://www.hmailserver.com/download

Launch the complete installation:

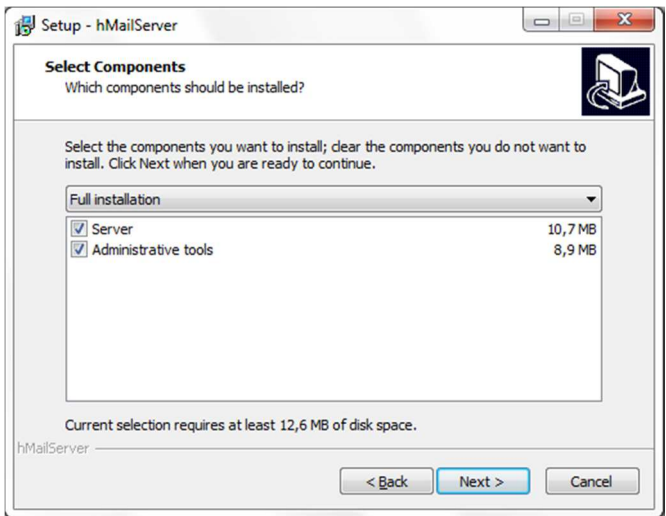

Use the internal database:

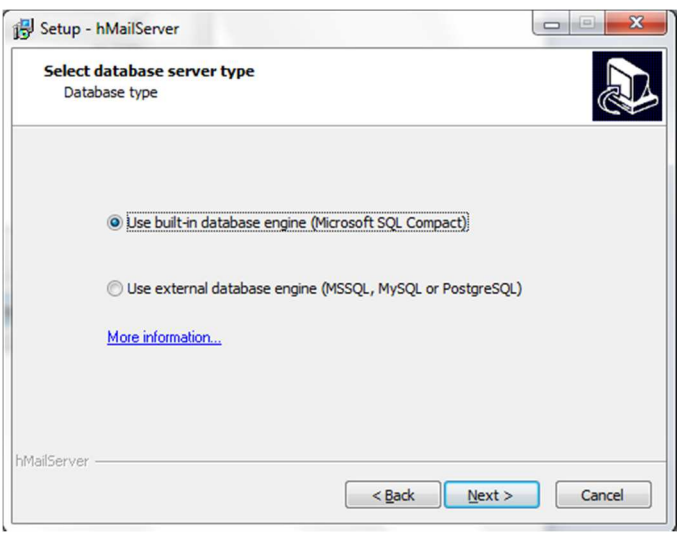

Set a password to access the administration tools:

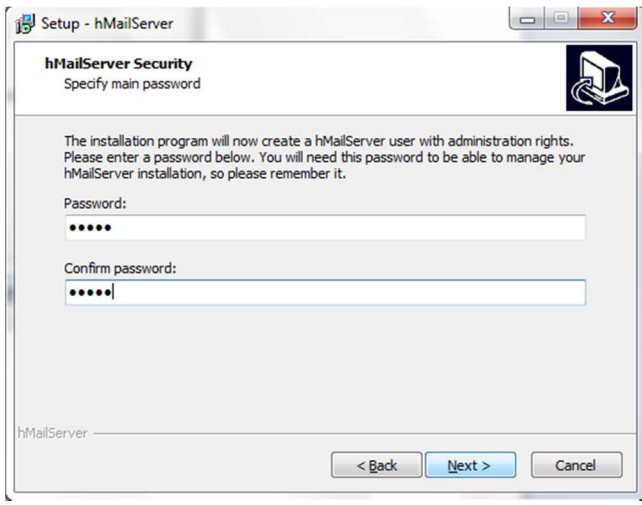

#### *ATTENTION!*

*MAKE A NOTE OF THE PASSWORD SO THAT YOU CAN ACCESS THE HMAILSERVER CONFIGURATION LATER ON.* 

#### **4. PC CONFIGURATION**

It is necessary to set a static IP on the PC where hMailServer is installed.

Go to:

Control panel -> Network connection centre

Select the ethernet port:

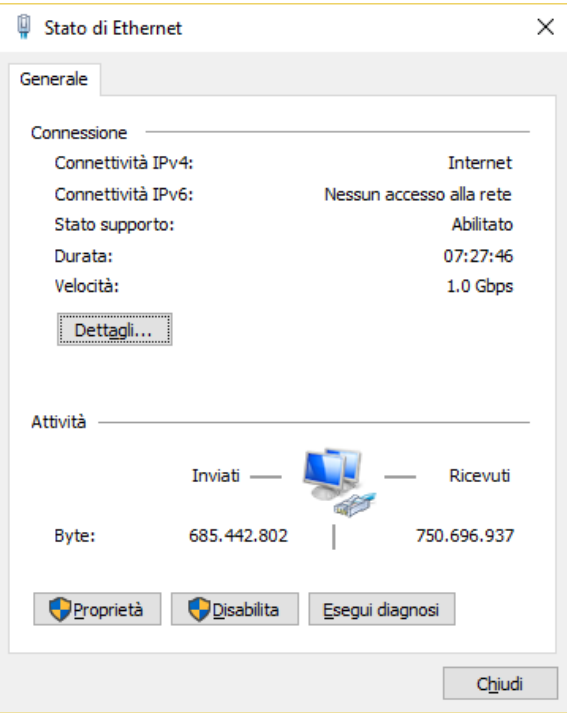

Click on "Properties" and select "Version 4 IPv4 Internet Protocol":

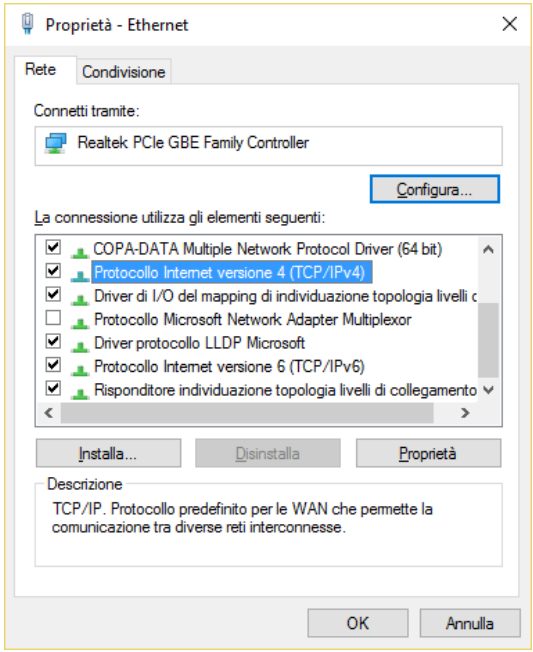

Click "Properties" and set a static IP address like:

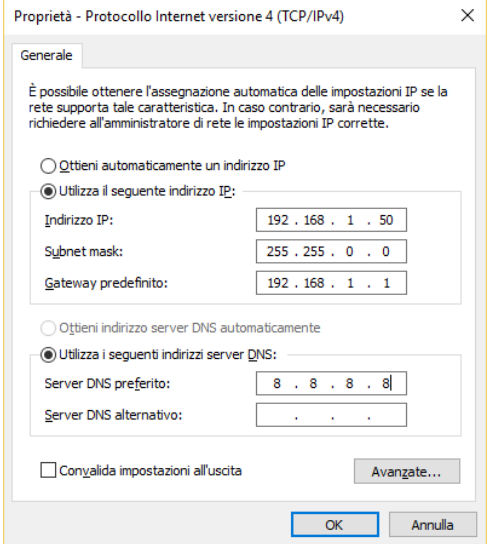

Confirm with "OK".

# **5. CONFIGURATION OF the hMailServer SMTP SERVER**

Launch the hMailServer Administrator administration tool:

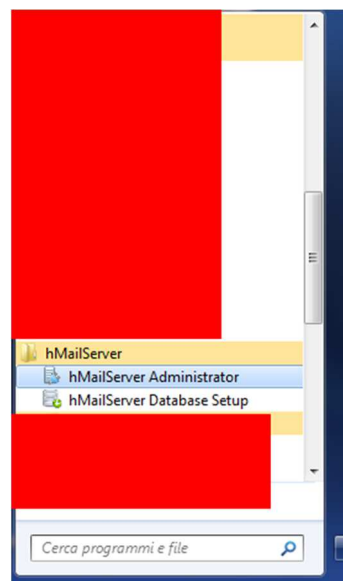

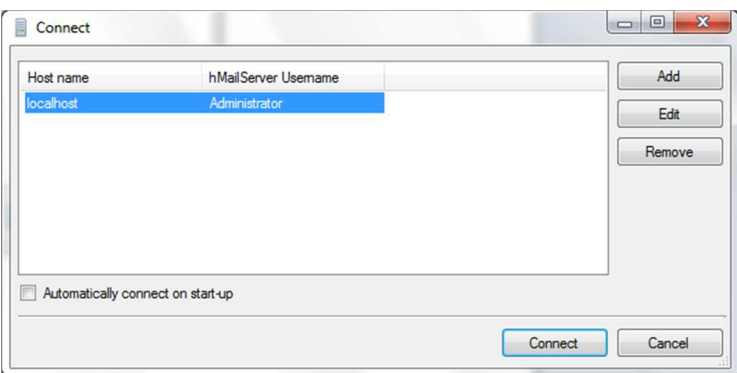

Press the Connect button and enter the password entered during the installation phase:

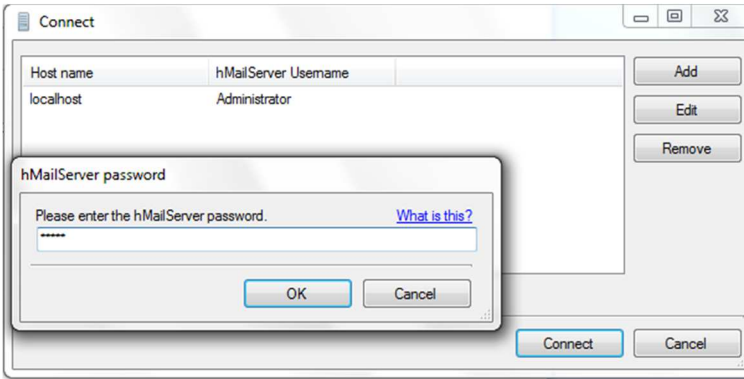

Now you have access to all the hMailServer parameters:

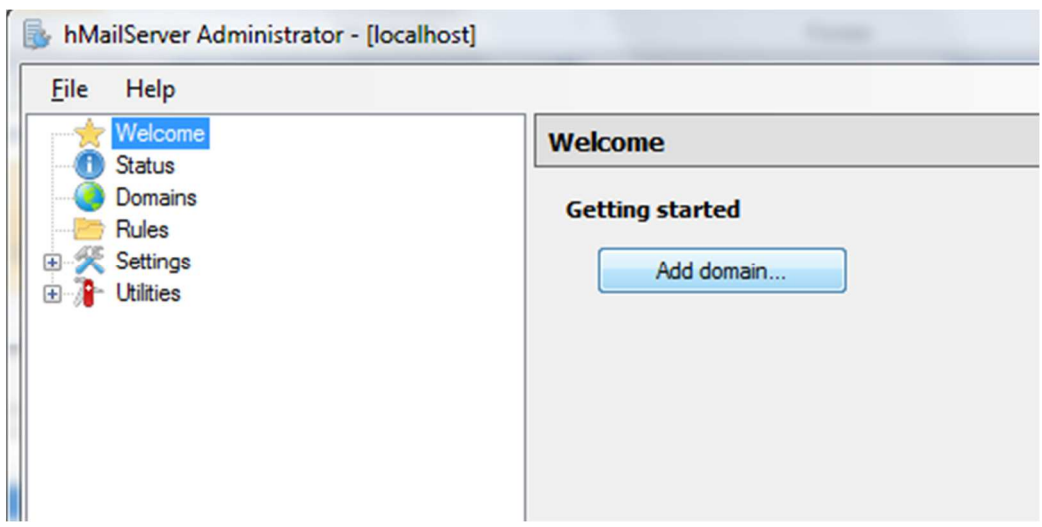

On the left there is a tree with all the sections to be configured, here reference to a minimum configuration will be made.

Click on "Add domain ..."

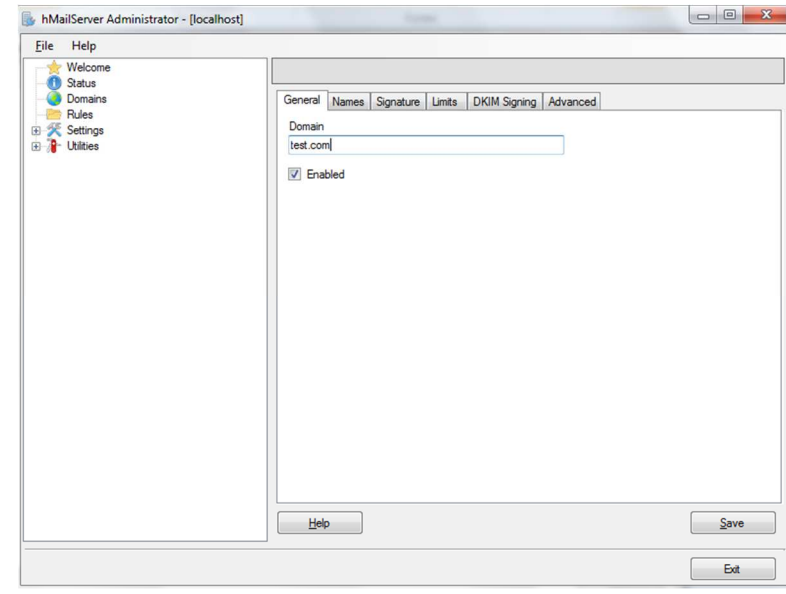

Enter the domain name of your organization for the email accounts that you are going to create, in the example "test.com" means that the emails created will be of the utente@test.com type.

Now create the mail accounts:

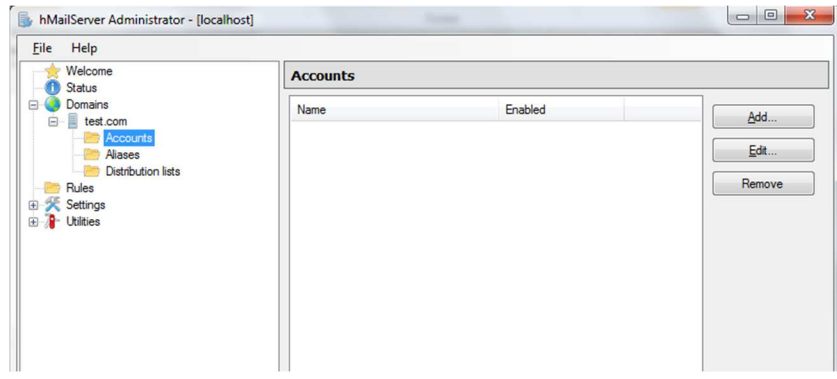

Click on "Add ...".

At this point, enter the name of the first mail account (in the example **test001@test.com)**, reserve 10MB of data for the account and set a password (*VERY important to set a complex password of at least 8 alphanumeric characters!*).

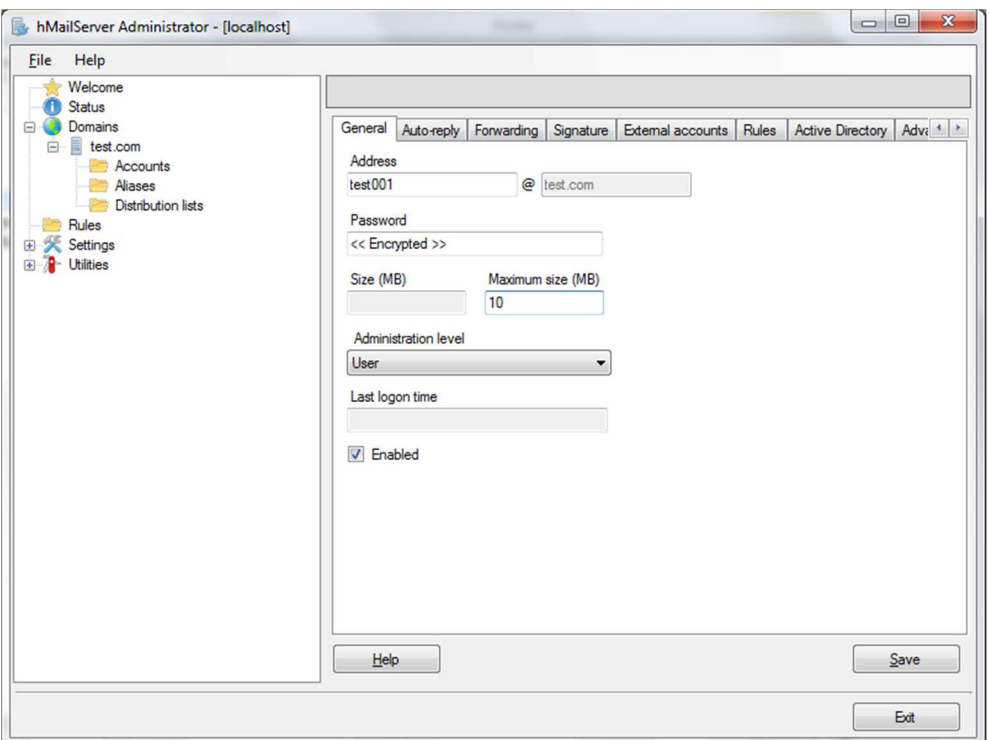

The first account is ready, confirm with "Save".

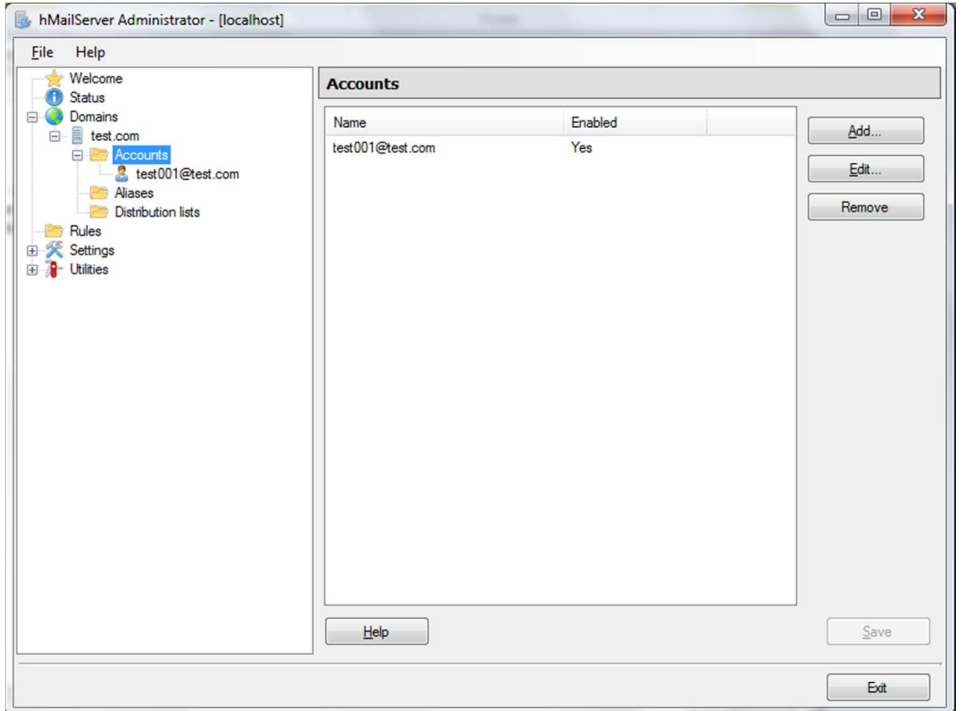

Now configure the SMTP protocol (the only one required, you can eliminate the POP3 and IMAP protocols):

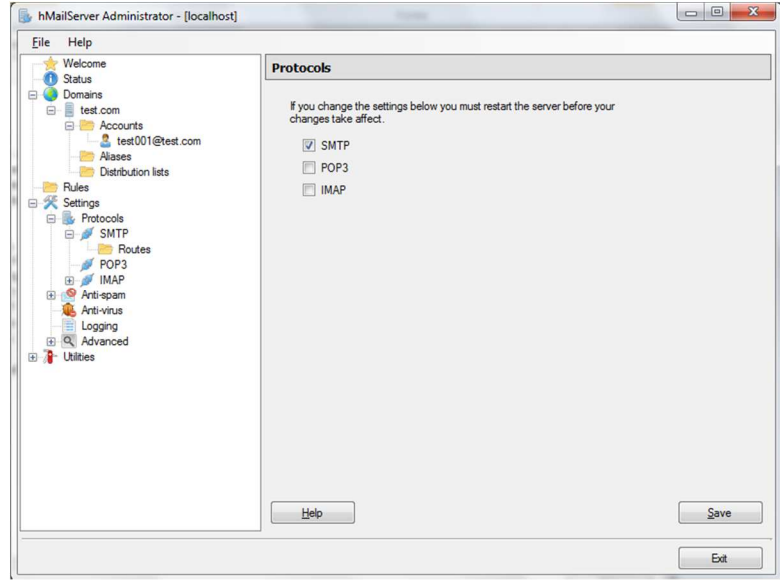

Set the welcome message:

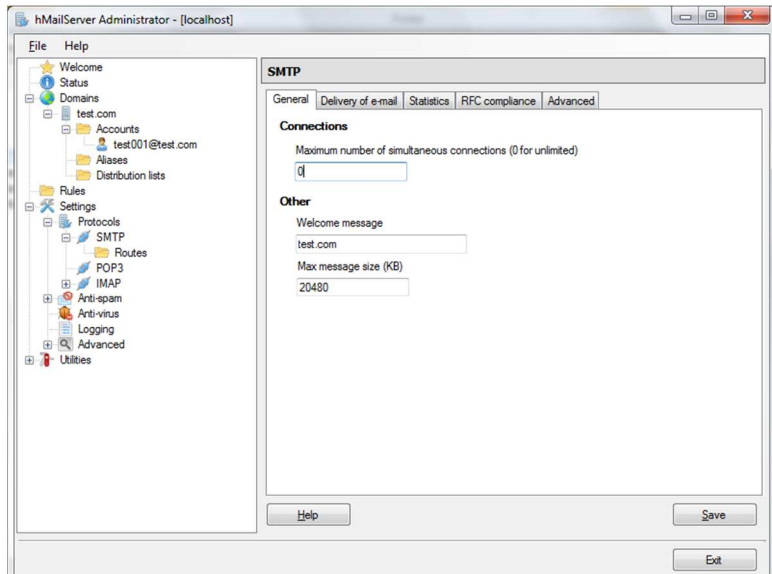

And the local host name:

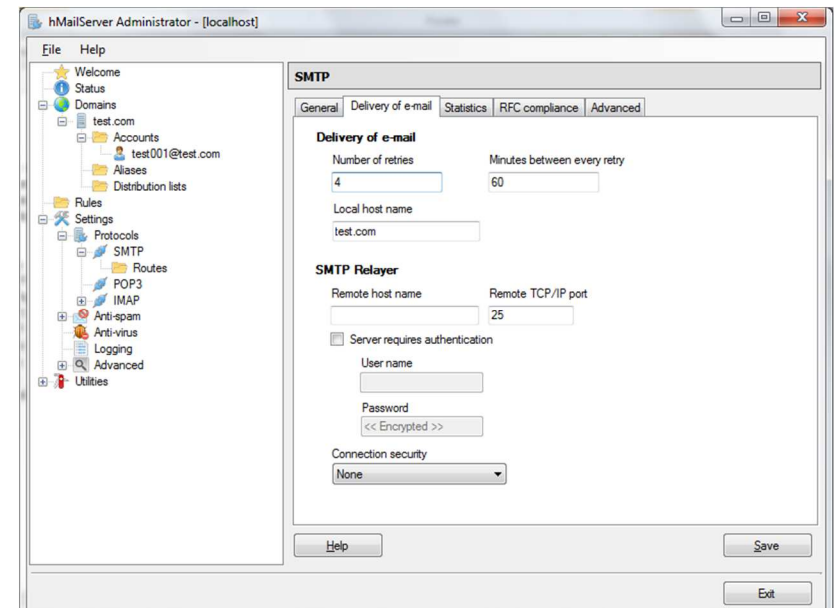

#### **6. MAKING THE SMTP SERVER VISIBLE FROM THE INTERNET**

You need to make port 25 visible from the outside and "turn it" onto the IP of the PC where hMailServer is installed.

To do this you need:

- 1) A static public IP or DDNS service
- 2) A routing rule in the Adsl/xDsl modem

For point 1) if it is a Business connection, the static public IP is active (for confirmation, contact your internet provider).

To know your public static IP connect to the ADSL/xDSL modem and retrieve the IP address, for example on an Alice modem:

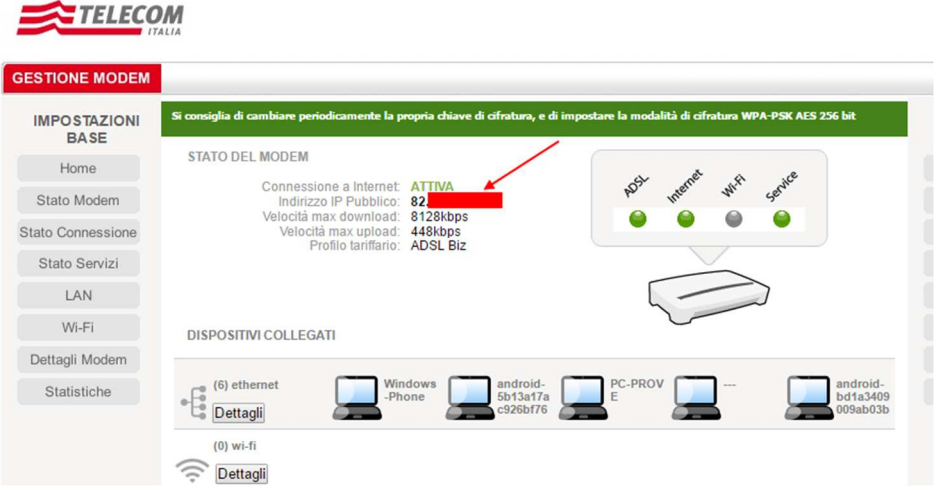

If the static IP is not available, it is necessary to subscribe to a Dynamic DNS service, the most famous is the following:

www.dyn.com

There are also free services like: http://www.noip.com/

For point 2), the rule is:

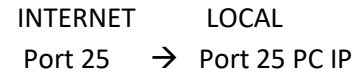

In Alice modems this rule is configurable in the "Port Mapping" section:

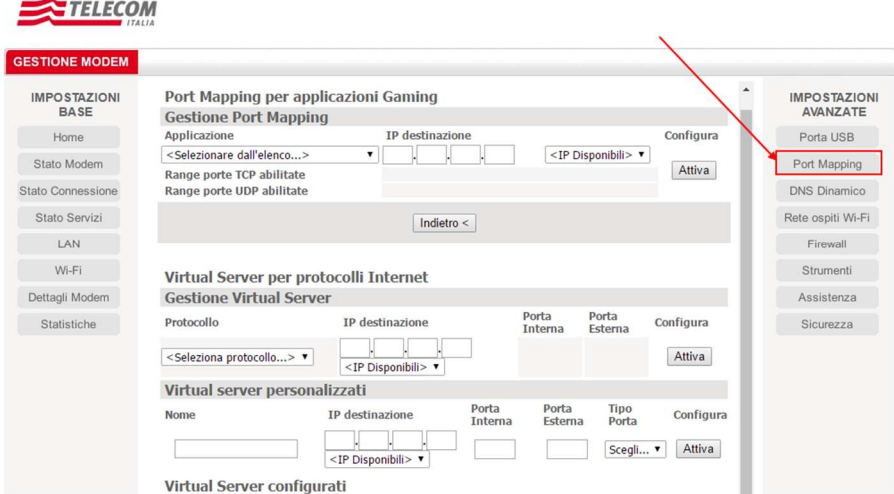

Then insert the customized Virtual server, in our example:

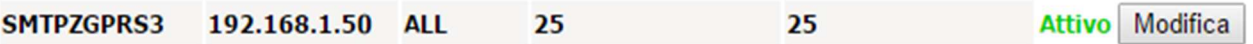

# **7. CONFIGURING YOUR ACCOUNT ON SEAL**

Let's see how to configure SEAL for sending emails using the example account just configured:

Click on the CLOUD icon:

Enter the account address you just created:

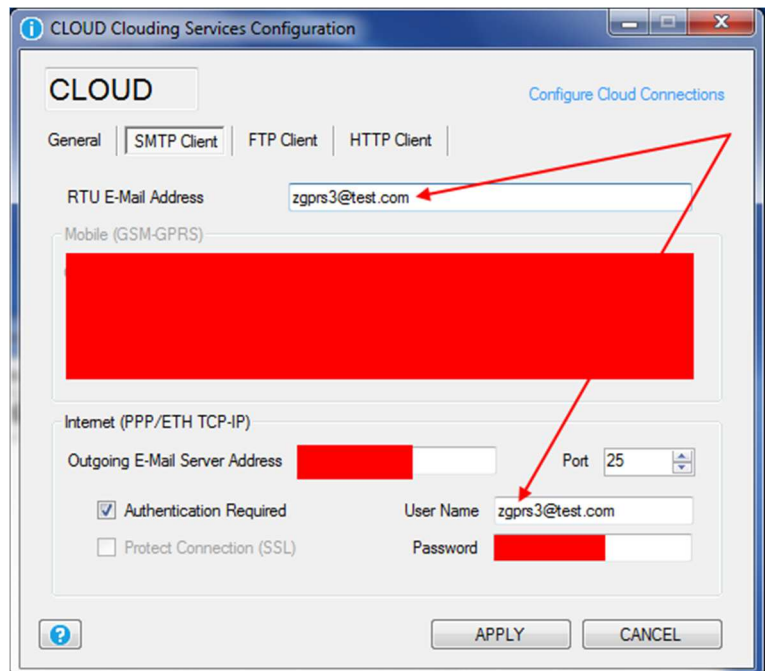

Which coincides with the User Name.

The email server address is given by the public IP of the ADSL/xDSL connection.

#### **8. DEBUGGING**

hMailServer allows to analyse the incoming traffic and verify which RTU connections are in progress:

Select Status in the maintenance tool and press "Start" in the logging section:

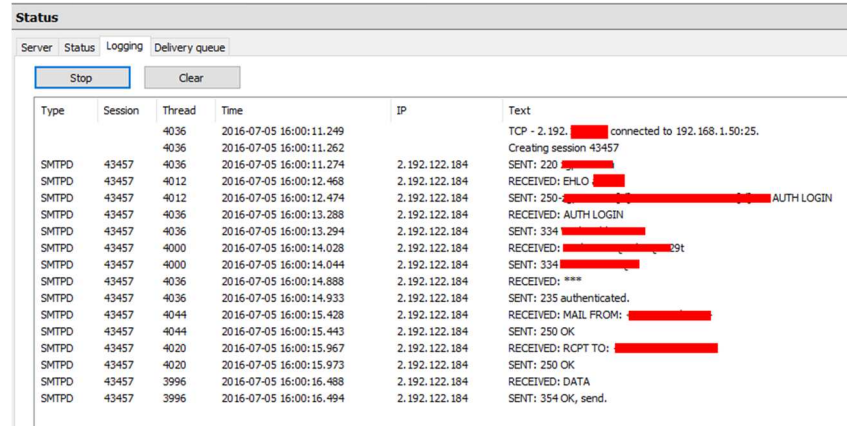

It is therefore possible to analyse any server error responses.

# **9. FURTHER INFORMATION**

It is possible to consult an updated online guide (in English) at the following address:

https://www.hmailserver.com/docs